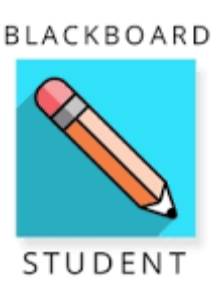

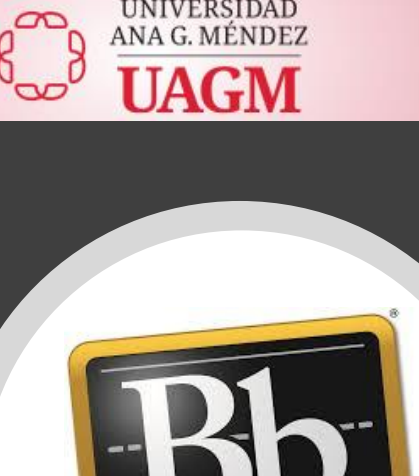

**Blackboard** 

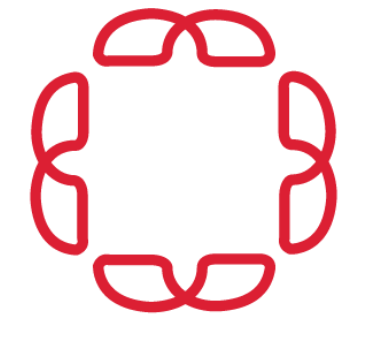

# Conociendo *Blackboard*

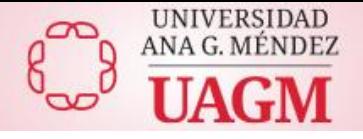

### ¿Que es Blackboard?

- ✓*Es* una aplicación en línea de colaboración y enseñanza para facilitar el acceso al contenido de los cursos.
- ✓De acuerdo al profesor de cada curso, el estudiante podrá:
	- Acceder contenido del curso
	- Comunicarse con el profesor y compañeros de clase
	- Completar y entregar asignaciones y exámenes
	- Ver las notas de los trabajos entregados en la aplicación

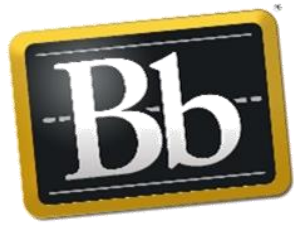

• Recibir notificaciones de los profesores sobre el curso

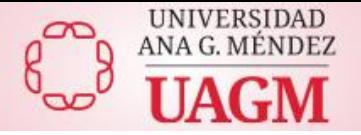

## ¿Qué necesito?

- ✓Cuenta de acceso de la Universidad (@email.uagm.edu)
- ✓Dispositivo de Acceso (computadora, laptop, celular inteligente, tableta)
- ✓Conexión a la red (cable o wifi)
- ✓Navegador recomendado:

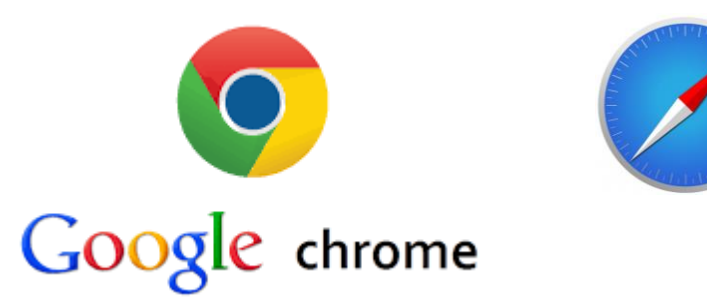

✓Aplicación Móvil (iPhone, iPad, Android)

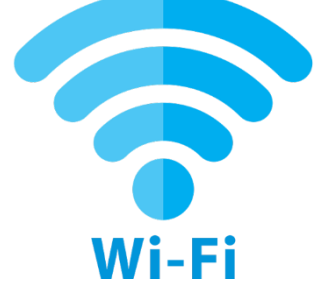

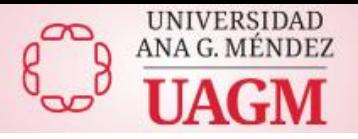

Si necesita confirmar su acceso:

De no tener su número de identificación a la mano favor de Puede seleccionar la opción de método alterno.

#### [h](https://ociteapps.uagm.edu/sica/Login.aspx)[ttps://ociteapps.uagm.edu/sica/Login.a](https://cupey.uagm.edu/servicios_electronicos)[spx](https://ociteapps.uagm.edu/sica/Login.aspx)

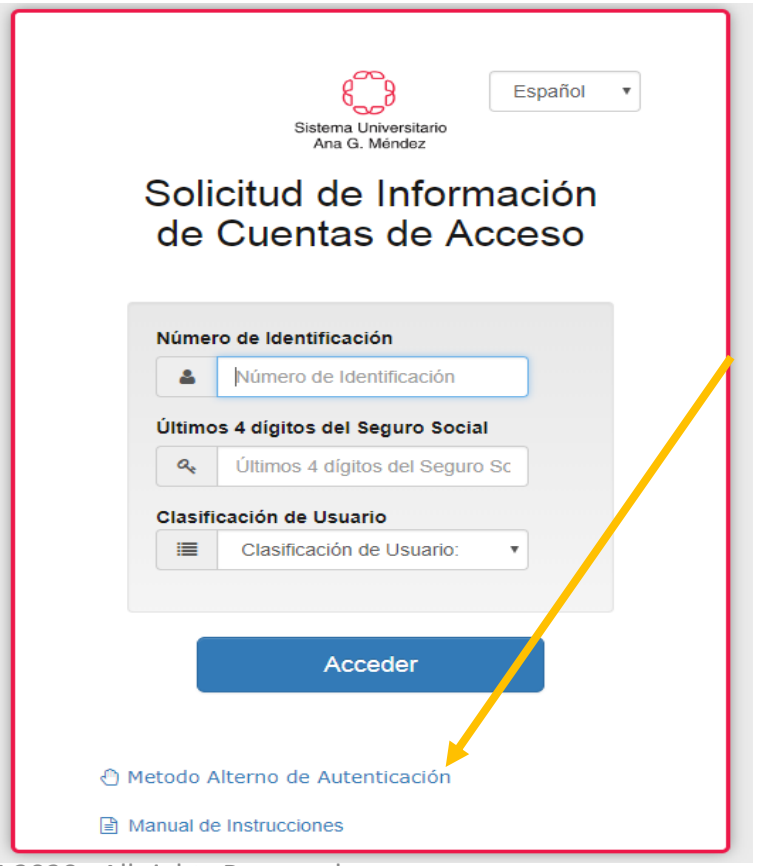

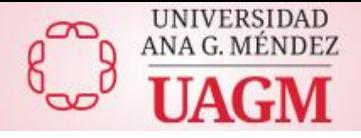

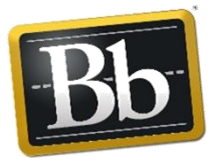

## **Acceso a** *Blackboard*

#### [https://uagm .blackboard.com](https://suagm.blackboard.com/)

**Tambien puedes acceder a blackboard a través del enlace del Portal Servicios Estudiantiles UAGM:**

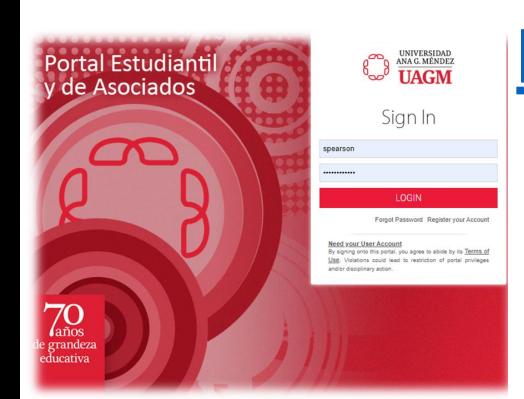

#### **[https://myuagm.uagm.edu](http://miumet.suagm.edu/)**

QUICKLINKS

Blackboard

Office365

v

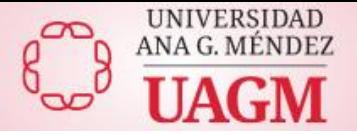

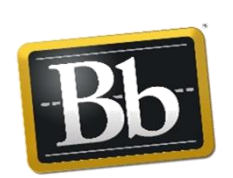

# Acceso a los Cursos

- ✓Los cursos podrá verlos activos en su cuenta dentro de *Blackboard* al próximo día (24 horas) de haberlos **oficializado** en Registraduría.
- ✓Los podrán acceder **(7) días** antes para **Programa Regular** y **(14) días** antes para **Programa Ahora**.

✓Su cuenta de acceso de la Universidad (@email.uagm.edu) debe estar activa.

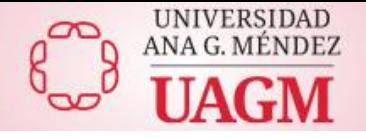

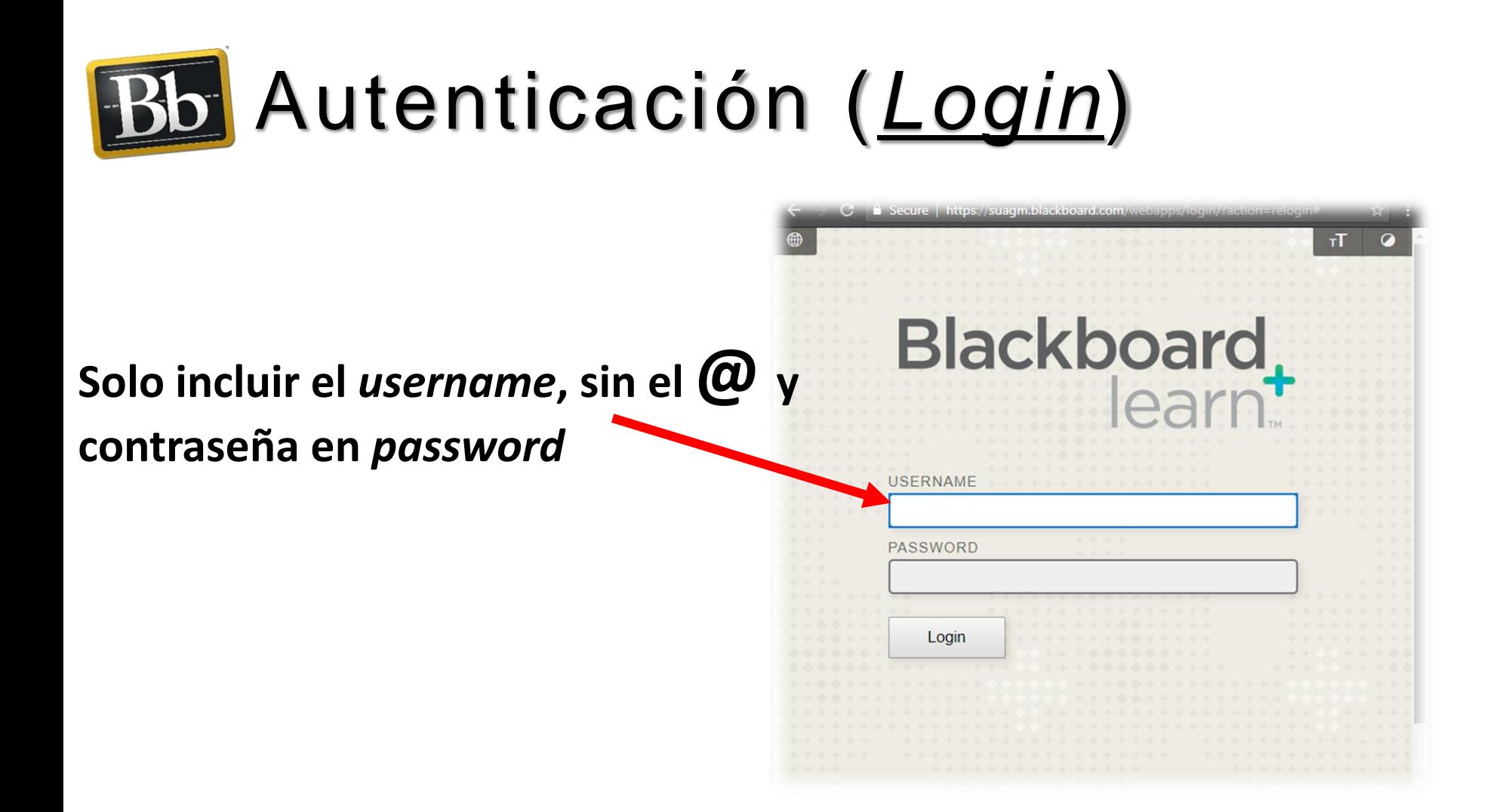

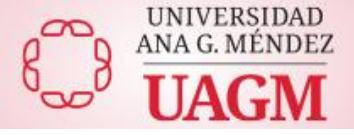

### *Course Tab* Selecciona el curso en el título azul

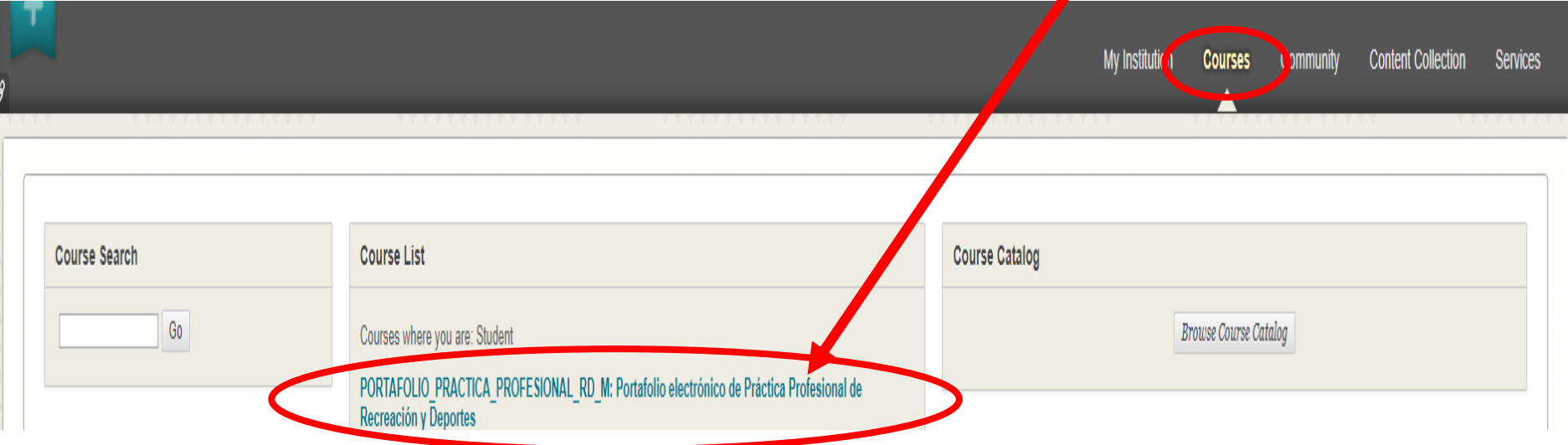

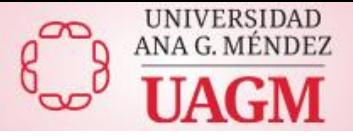

## Menú en los Cursos

✓En cada curso verá las opciones del menú según lo defina el profesor. Ejemplo:

➢Profesor

- ➢Guía del Curso/ Bosquejo / Prontuario
- ➢Contenido/ Módulos
- ➢Actividades/ Tareas
- ➢Exámenes
- ➢Comunicación / Mensajes
- ➢*My Grades*/ Notas

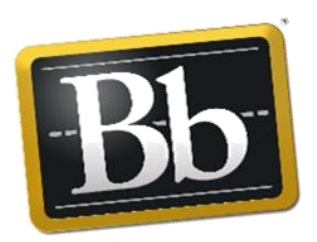

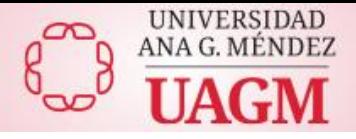

**BLACKBOARD** 

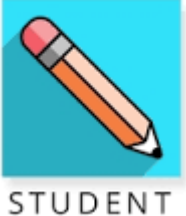

## Aplicación Móvil – *Blackboard App*

✓*Institution name-* Sistema Universitario Ana G. M**e**ndez (sin acento)

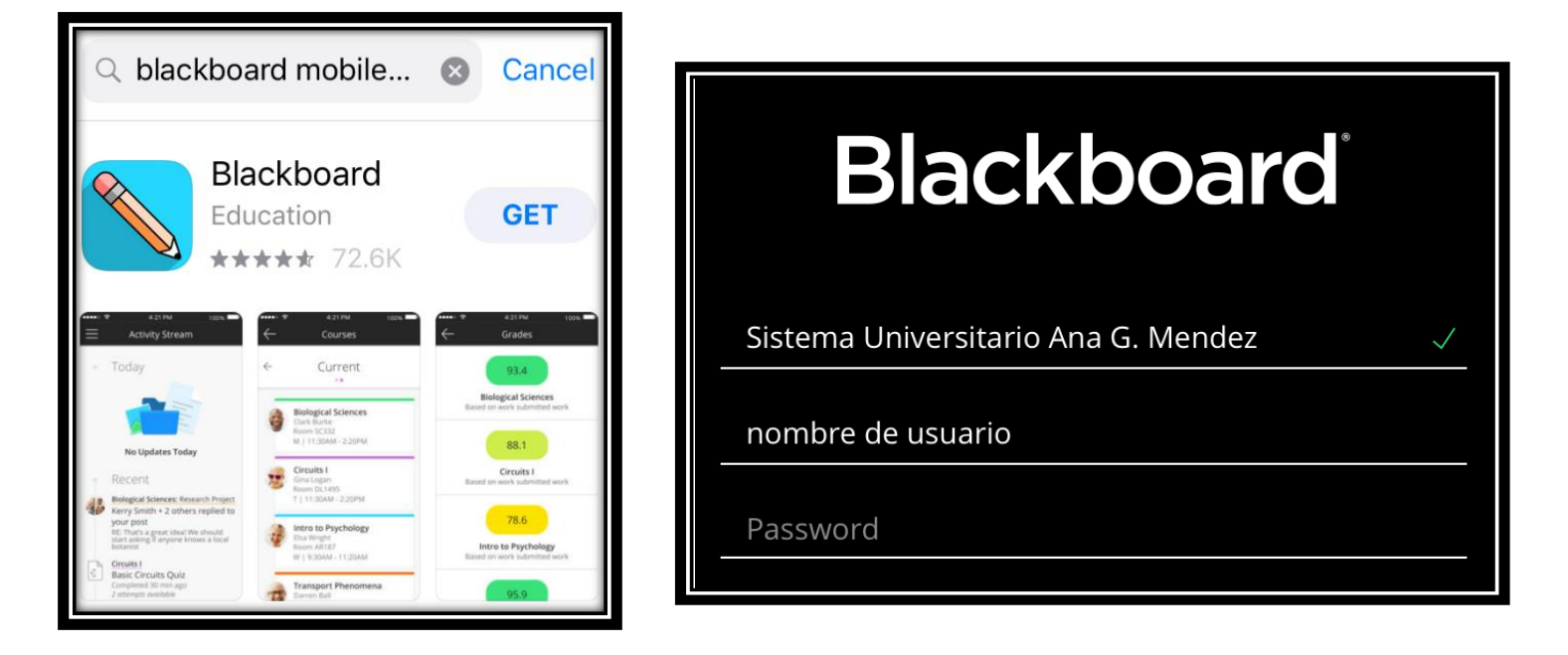

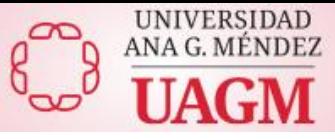

### Aplicación Móvil – *Blackboard App*

✓*Activity Stream***-** Notificaciones de la actividad del Curso.

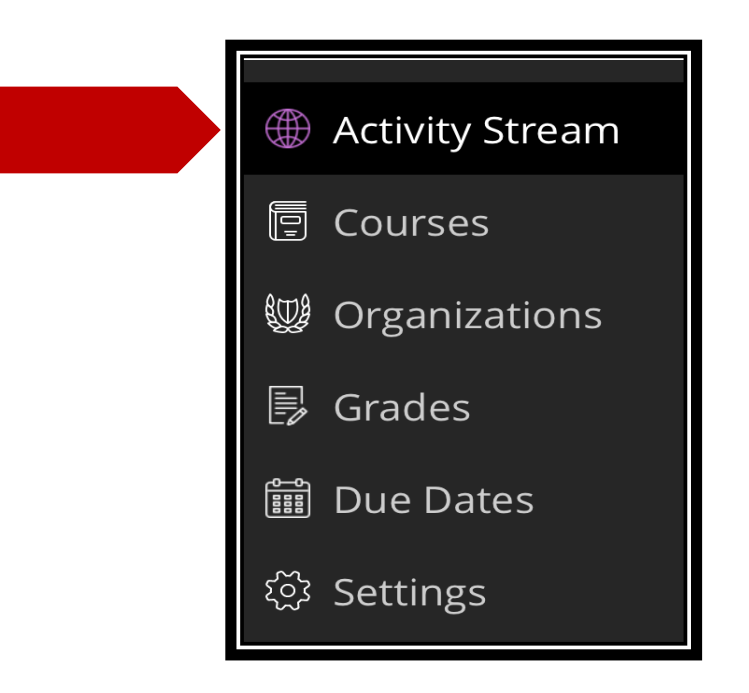

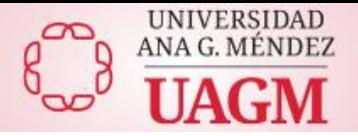

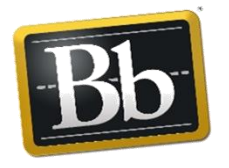

## *Blackboard Help (*Ayuda *en Línea)*

✓Página de *Blackboard* de auto ayuda en español:

• <https://help.blackboard.com/es-es/Learn/Student>

✓**YouTube:** 

[https://www.youtube.com/user/Blackboard](https://www.youtube.com/user/BlackboardTV)TV/ playlists?view=50&sort=dd&shelf\_id=3

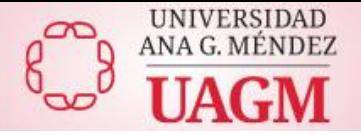

## Otros Servicios Electrónicos

✓**Office 365-** <https://www.office.com/>

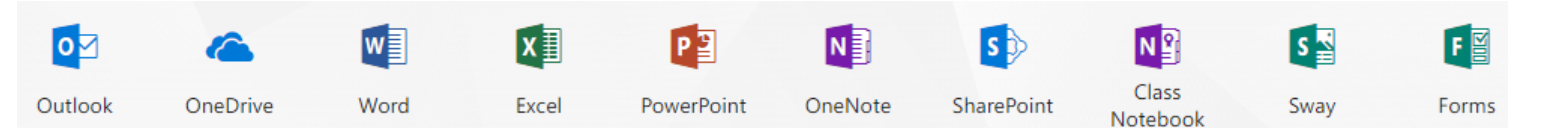

- *Outlook* acceso a email universitario de UAGM
- *One Drive-* resguardar documentos online
- *Word* redacción de documentos online
- *Excel* creación de tablas online
- *PowerPoint* creación de presentaciones online

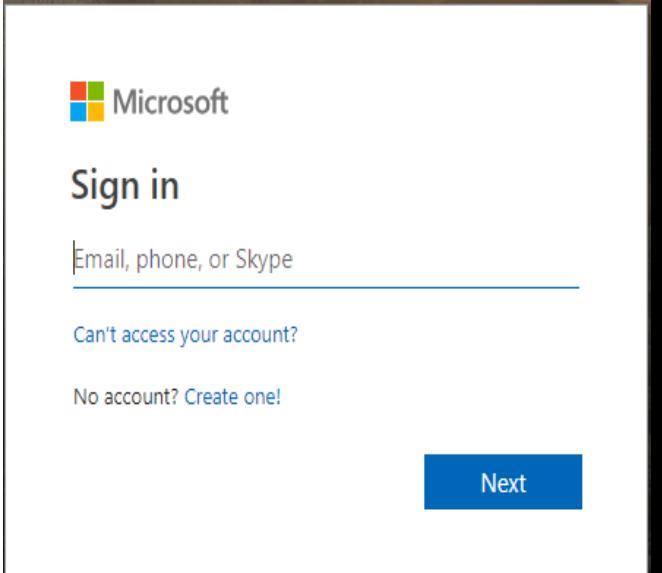

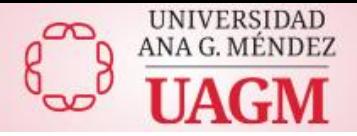

## Apoyo Técnico *Blackboard*

#### Servicio de Apoyo Técnico **787-751-0178** Ext. **7487**

#### **Especialistas de Apoyo en Blackboard**

**Recinto de Carolina** Ext. **2502** [ue\\_dosorio@uagm.edu](mailto:ue_dosorio@uagm.edu)

**Recinto de Cupey** Ext. **6645** [spearson@uagm.edu](mailto:spearson@uagm.edu)

**Recinto Online** Ext. **5632** [wdiaz@uagm.edu](mailto:wdiaz@uagm.edu)

**Recinto Gurabo** Ext. **4342** [dolugo@uagm.edu](mailto:spearson@suagm.edu)